# ShapeUp User Guide

# A guide to using the ShapeUp conversion tools in ForMAP

This User Guide was written by the ForMAP Help Desk Team. Please notify us if you have any questions.

- www.formap.info
- 303-275-5341

# About ShapeUp

- The SMART ShapeUp Tool allows you to copy a GIS feature from a shapefile and paste it into the suite of ForMAP applications: SMART, LaSR, and ForHealth.
- Shapes can be pasted into any 'In Progress' Management Plan, Project, or Landscape Plan in SMART; into the Impact Area page in LaSR; and into the Treatment Area page in ForHealth.
- The ShapeUp tools can be used for Polygons, Lines, and Points.
- Only one shape can be pasted at a time; multi-part polygons are ok. \*Note polygons must be merged into a single record in the shapefile.

# ShapeUp Tool Information

The SMART ShapeUp tools are available for download from the Supporting Software Page, accessed from the SMART home page – *https://apps.fs.usda.gov/formap/SMART/Home/Downloads*.

For the desktop version, please unzip the downloaded folder and open (double click) on the "SMARTShapeUp.exe" file. This will open the software. There is an information box in the lower left hand corner that explains what ShapeUp is and how to use it.

For the ArcMap add-in, a Help Document is provided in the ShapeUp download folder. This will lead you through the process of installing and using the tool.

If additional assistance is needed please contact the ForMAP Help desk at 303-275-5341 or through the Help Desk website at *www.formap.info*.

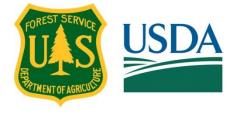

#### How to use the ShapeUp tools in SMART

### A. ShapeUp desktop application

1. On the SMART Property Boundary page, click **Upload** from the SMART mapping toolbox; this will open the Upload Project page:

|                                | Cancel Upload Draw Save                        |
|--------------------------------|------------------------------------------------|
| Upload Plan                    | Logged in as Josh Baldwin (CO)   ForMAP   Help |
| < Back to Property Map         |                                                |
| Paste shape coordinates from S | ShapeUp here:                                  |

Open the ShapeUp desktop tool, click the upload shapefile button, navigate to the property boundary shapefile to be uploaded, and open it. Left-click on the feature or features of interest, and click **copy shape** in the coordinates window.

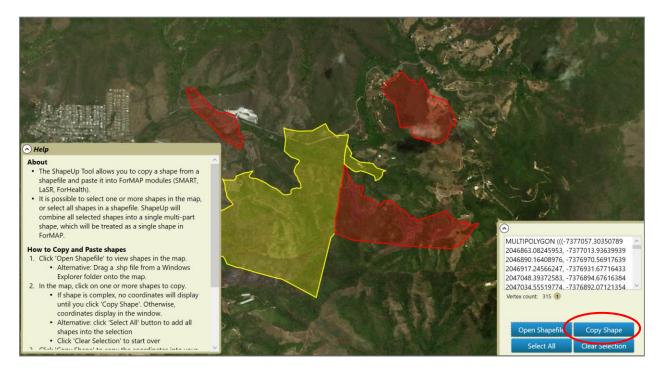

- 2. Navigate back to the SMART Upload page and paste the "WKT" coordinates (ctlr-V or right-click, paste) into the shapefile coordinates text box.
- 3. Click Add Shape.

| Jpload Project                                                                                                    | Logged in as Luke Tomczak (MN)   Home   Help                                                                                                    |
|----------------------------------------------------------------------------------------------------|----------------------------------------------------------------------------------------------------|
| < Back to Project Map                                                                                                    | SMART 🎬 🖲 🦷                                                                                                    |
| Paste shape coordinates from ShapeUp here:<br>(-11996651.599792481.4607640.2004394531, -11996672.30456543.460774<br>-119966483.765249023.4607732.9416503906, -119966472.30456543.4607744<br>-119966418.4241797.460762.3973492188, -119965621.656741211.46077<br>-11996521.41241797.4607621.24897460938, -11996645745.64078<br>4607834.0609130859, -11996554.647717285.4607836.4284667969, -11996<br>4607850.12817338281, -11996527.624450884.4607688.1497802734, -11996<br>46077850.12817338281, -11996527.624450884.4607688.1497802734, -11996<br>4607789, 129757, -11996650.57958944.4007684.142076395, -119967<br>4607739, 5570068359, -11996611.252685547.4607791.8519287109, -11996 | 6.7855224609, 11996477.375915527.4607757.7512207031,<br>64.3577800659, 11996529.443237305.4607750.0129394531,<br>16.039025, 11996512.865767578.4607285.1640625, 11996527.8883667<br>5578.835388184.4607845.23815918, 11996601.124755859<br>5628.063618164.4607642.9599609375, 119966047.24975586<br>10.187561035.4607702.9410400391, 119966047.323364258<br>511.54907722564.4607828.3734130859, 11996608.211120606 |
| <ul> <li>About this upload field:</li> <li>Upload uses WKT coordinates. If you have a shape in WKT coordinates, you can paste it here.</li> <li>Alternatively, the SMART ShapeUp Tool allows you to copy a shape from a shapefile and paste it (as WKT coordinates) into SMART Web or SMART Desktop.</li> <li>Shapes can be pasted into any 'In Progress' Stewardship Plain in SMART, and used for a Property Boundary, Stand, Line, or Point.</li> <li>Only one shape can be pasted at a time; single-record multi-part shapes are allowed.</li> <li>Stand, Line, and Point shapes can only be added if the Property Boundary has been mapped.</li> </ul>                               |                                                                                                    |

4. Click **save** in the mapping toolbox. This will commit the property boundary to your management plan.

You can use the ShapeUp tools to add other GIS feature, such as lines, to your management plan using this same method.

#### B. ShapeUp ArcMap add-in

1. On the SMART Property Boundary page, click **Upload** from the SMART mapping toolbox; this will open the Upload Project page.

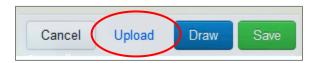

2. Open the ShapeUp ArcMap add-in tool by clicking on the **Selected Geometry to WKT** icon on your ArcMap toolbar. \*Installation instructions are available in the download folder.

| Geoprocessing                       | Customize | Windows | Help  |          |                             |
|-------------------------------------|-----------|---------|-------|----------|-----------------------------|
| 2,000,000                           | • 🗾       | 🖽 🇊 🐻   | i 🔊 🖻 | 1.2∞ =   | : • • • m                   |
| ) 🥖 💷   🚞                           | 🏘 🖏 🐝 🕷   | o   💽 🔇 |       | Editor • | $  \models \models_A   \ge$ |
| 🗄 Drawing 🔻 🐂 🐨 🖼 🗌 🗸 🖌 🔀 🗌 🗸 🖌 🖌 🗸 |           |         |       |          |                             |
| Table Of Conter                     | nts P     | ×       | 4     |          |                             |
| 8. 🙃 🦱 🔽                            | 0         |         | £.    |          |                             |

3. Select the polygon of interest, and click **Copy to Clipboard.** 

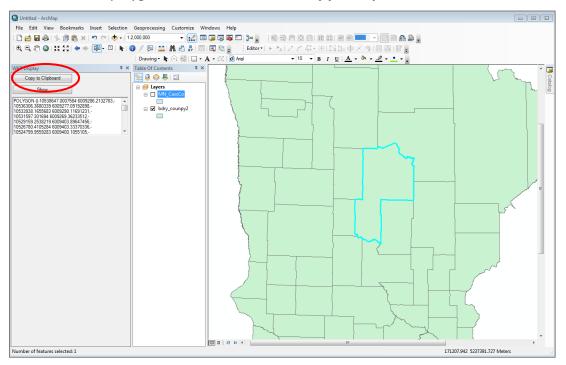

- 4. Navigate back to the SMART Upload page and paste the WKT coordinates (ctlr-V or right-click, paste) into the shapefile coordinates text box.
- 5. Click Add Shape.

| pload Project                                                                                                    | Logged in as Luke Tomczak (MN)   Home   Help                                                                                                    |  |  |  |
|----------------------------------------------------------------------------------------------------|----------------------------------------------------------------------------------------------------|--|--|--|
| Back to Project Map                                                                                                    | SMART 🕮 🕅                                                                                                    |  |  |  |
|                                                                                                    |                                                                                                    |  |  |  |
| Paste shape coordinates from ShapeUp here:                                                                                                    |                                                                                                    |  |  |  |
| 11996483.755249023 4607732.9416503906, -11996472.30456543 46077<br>11996496.987670898 4607752.3979492188, -11996521.859741211 4607<br>11996521.412641797 4607802.4897450938, -11996506.058654785 4607<br>4607834.0609130859, -11996554.847717285 4607836.4284667969, -1199<br>4607850.1281738281, -11996627.624450684 4607855.1497802734, -1199<br>4607642.11730967, -11996605.079589844 4607664.1820068359, -11996<br>4607739.5570068359, -11996611.252585547 4607791.8519287109, -1199<br>4607739.5570068359, -11996611.3252685547 4607791.8519287109, -1199 | 764.3577880859, -11996529.443237305 4607780.0129394531,<br>818.0390625, -11996512.686767578 4607828.1640625, -11996527.8883667<br>96578.835388184 4607845.23815918, -11996601.124755859<br>96628.083618164 4607642.9599609375, -11996604.724975586<br>610.187561035 4607702.9410400391, -11996607.323364258<br>96611.549072266 4607828.3734130859, -11996598.211120606 |  |  |  |
| 1617831 9613173878 11996696 13787666 7617816 33681673 119966                                                                                                    |                                                                                                    |  |  |  |
|                                                                                                    | Add Shape                                                                                                    |  |  |  |
| About this upload field:                                                                                                    | How do I get my data into WKT format?                                                                                                    |  |  |  |
| Upload uses WKT coordinates. If you have a shape in                                                                                                    | Download one of our helper applications.                                                                                                    |  |  |  |
| WKT coordinates, you can paste it here.                                                                                                    |                                                                                                    |  |  |  |
| Alternatively, the SMART ShapeUp Tool allows you to copy                                                                                                    |                                                                                                    |  |  |  |
| a shape from a shapefile and paste it (as WKT coordinates)                                                                                                    |                                                                                                    |  |  |  |
| into SMART Web or SMART Desktop.                                                                                                    |                                                                                                    |  |  |  |
| Shapes can be pasted into any 'In Progress' Stewardship                                                                                                    |                                                                                                    |  |  |  |
| Plan in SMART, and used for a Property Boundary, Stand,<br>Line, or Point.                                                                                                    |                                                                                                    |  |  |  |
| Only one shape can be pasted at a time; single-record                                                                                                    |                                                                                                    |  |  |  |
| multi-part shapes are allowed.                                                                                                    |                                                                                                    |  |  |  |
| <ul> <li>Stand, Line, and Point shapes can only be added if the</li> </ul>                                                                                                    |                                                                                                    |  |  |  |
| Property Boundary has been mapped.                                                                                                    |                                                                                                    |  |  |  |
|                                                                                                    |                                                                                                    |  |  |  |
|                                                                                                    |                                                                                                    |  |  |  |

6. Click **save** in the SMART mapping toolbox. This will commit the property boundary to your management plan.

You can use the ShapeUp tools to add other GIS feature, such as points, to your management plan using this same method.